## **Members Guide to Register for Member Contact**

## **How to register for a Member Contact account**

- 1. Go to the Member Contact Form using either the App on your iPad device titled 'Member Contact' or use this link from any web browser on any device – [https://eppingforestdc-self.achieveservice.com/service/Member\\_Contact](https://eppingforestdc-self.achieveservice.com/service/Member_Contact)
- 2. Click 'register' from the toolbar on the top right of the screen.

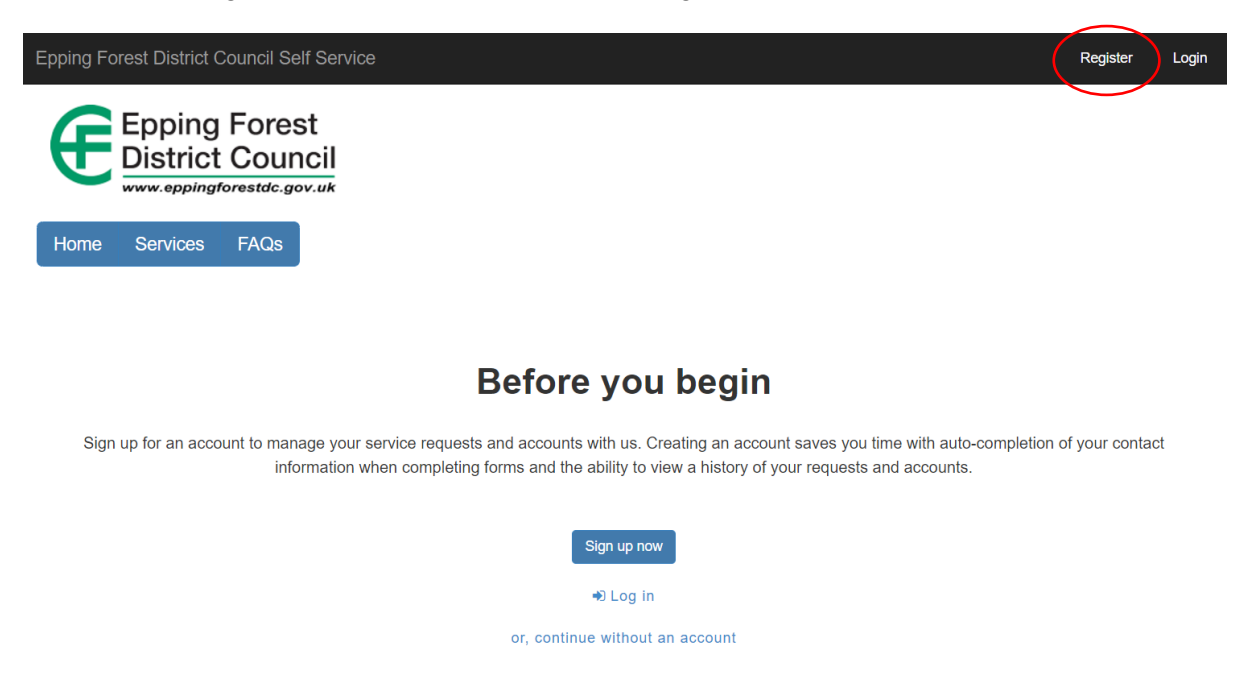

3. Enter your EFDC email address and the password you wish to use for Member Contact. The password must be entered twice to confirm, then click 'submit' .

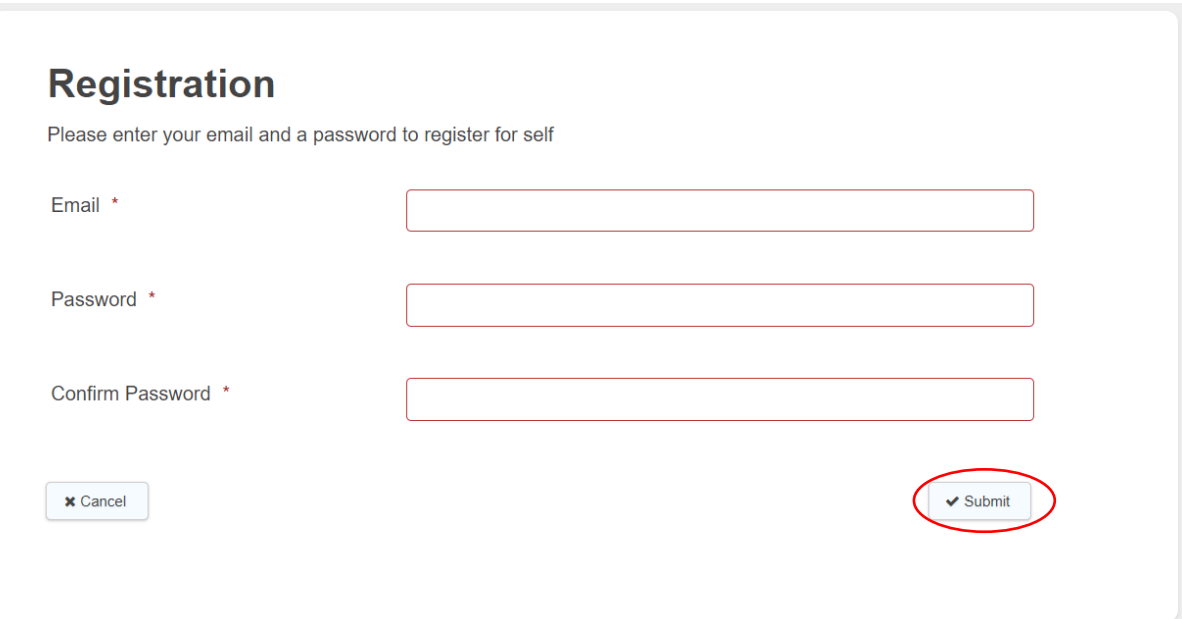

4. Once you have clicked submit, you will see the pop up as shown in the screenshot below which is telling you an email has been sent to your mailbox for you to verify it is you who is setting up the account.

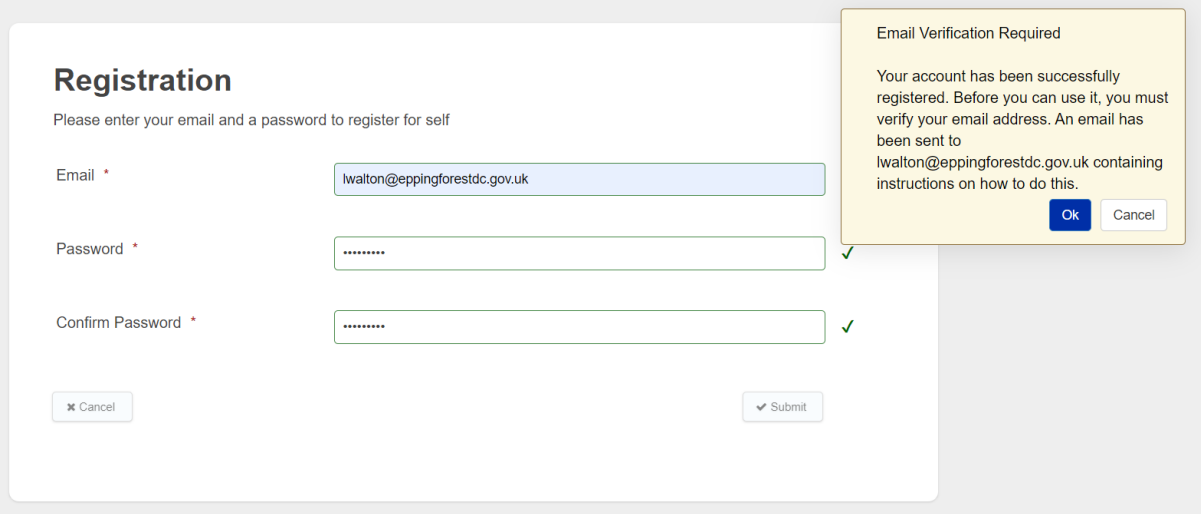

5. Below is a copy of the email you will receive. You need to click where it says 'click here to activate your account'.

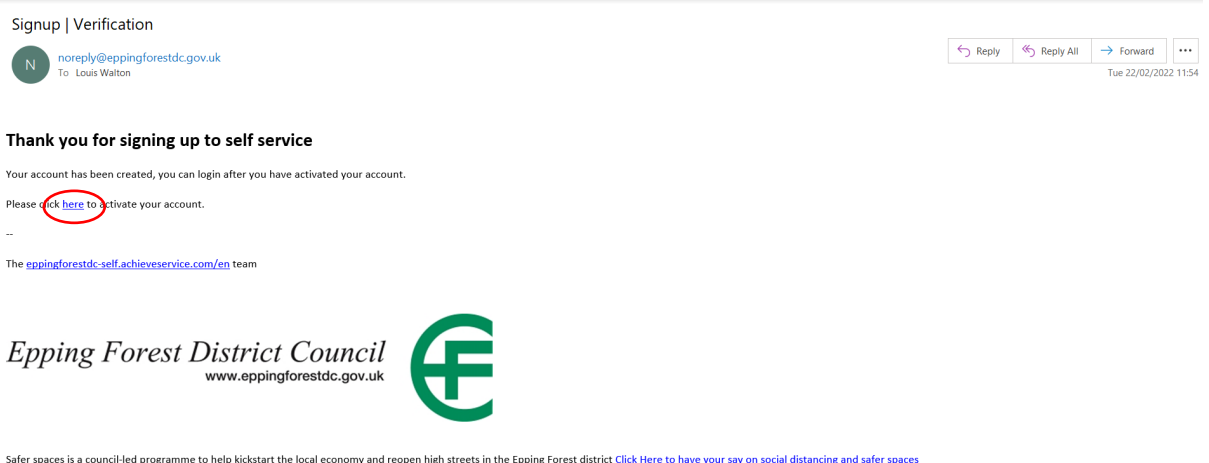

6. Once you have clicked on the link, your account will now be verified. You need to click where it says 'log in' which will take you to the log in page.

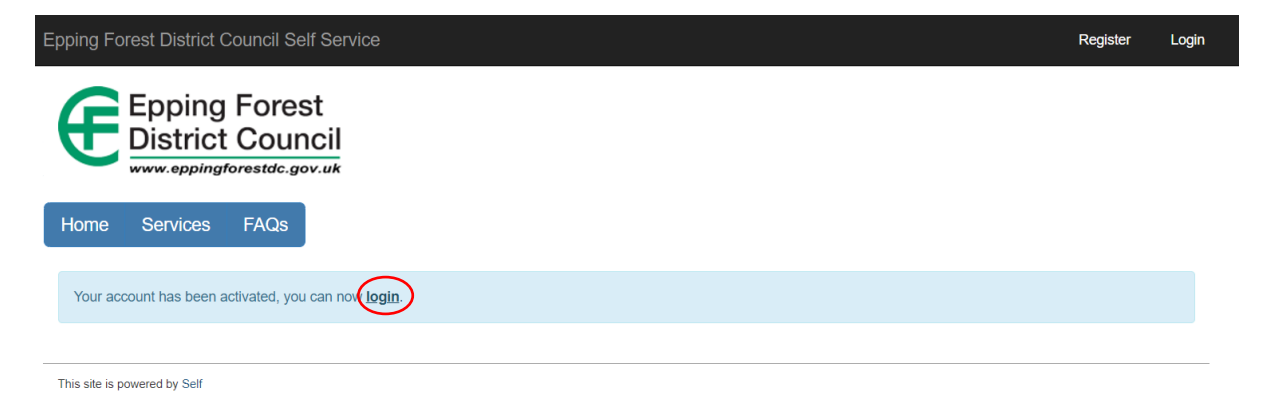

7. You can now log in using your EFDC email address and the password you have set.

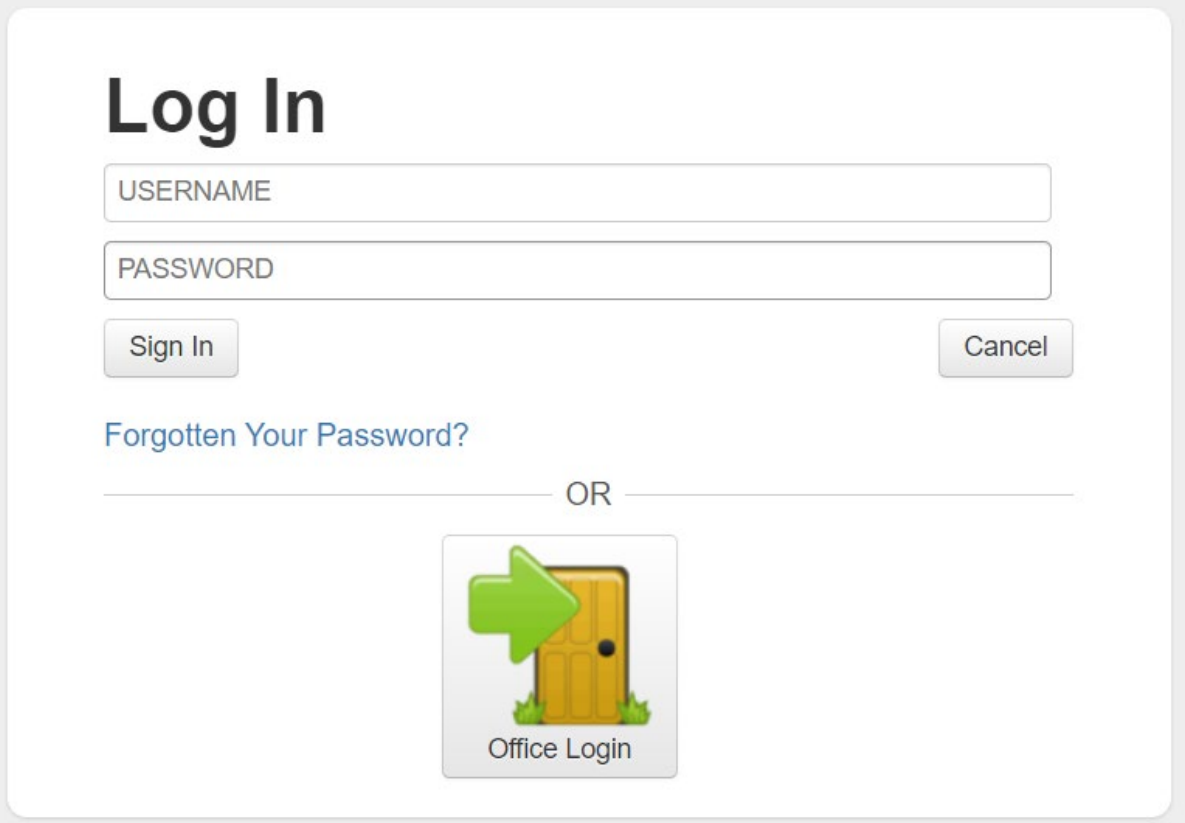